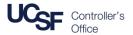

This job aid provides the step-by-step instructions for completing a **PeopleSoft** journal to properly offset student tuition and fees. To enter an **Offset Journal**, you will need the following information:

- The required chartstring(s)
- Student name(s) and UCSF Student ID(s)
- Amount(s) of the offset(s)
- Term to offset

### Logging into PeopleSoft and Beginning a New Journal

- Login to MyAccess at <a href="http://myaccess.ucsf.edu">http://myaccess.ucsf.edu</a> (not shown). Scroll down to locate and select PeopleSoft from applications menu. If you have set MyAccess to display "favorites", you may need to change to "All Apps" or search for PeopleSoft.
- Navigate to the Create/Update Journal Entries component by one of three ways:
  - and then type "create/update" in the
    Search Menu box; Click the
    Create/Update Journal Entries link in the
    pop-up that displays within a few seconds
  - Menu Navigation: Click on Main Menu > General Ledger > Journals > Journal Entry > Create/Update Journal Entries
  - Alternative Menu Search: Enter a search term such as "journals" in the Search box in the middle of the PeopleSoft banner, then press enter or click the icon; The Search results display.

Click the "Create/Update Journal Entries" link

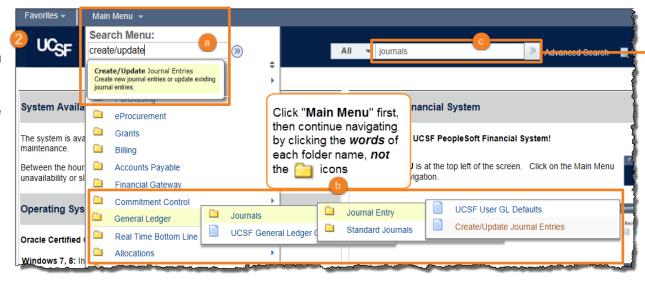

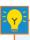

After navigating to components you frequently use:

To save in **Favorites**:

To recall a saved Favorite:

- 1. Click Favorites
- 2. Click Add to Favorites

- 1. Click Favorites
- 2. Click the name of the page you want to access

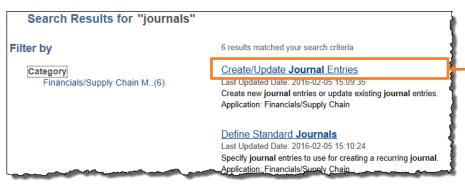

The Create/Update Journal Entries component displays:

- Enter the correct Business Unit (defaults to the Business Unit set in your PeopleSoft System Profile)
- Enter a Journal ID using the UCSF preferred "xxABCxxxx" format:
  - xx is the fiscal period of the journal
  - ABC is your specific 3-character Journal Preparer ID (Check for your Journal Preparer ID on this list, or send an email request if you need one)
  - xxxx can be any sequential alphanumeric numbering scheme that is meaningful to you.
    You may use one or more schemes at your discretion. For example, you could use letters
    in the final xxxx section to identify differing types of journals in combination with a
    numbering scheme.

Overwriting the default of **NEXT** allows you as well as Journal Approvers to more easily locate your journals without need to recall or record the system generated ID, because you can easily change the Journal ID search to contains "ABC" and quickly find any journal you have created.

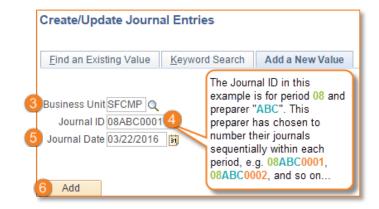

- Enter the Journal Date (defaults to current date)
  - During the first five (5) business days of a month (before the previous month closes), you may enter dates in the previous month. Be sure to allow adequate time for approval to ensure the journal posts before month-end close.
  - You may enter a date in a future period and save your journal, but you cannot edit or submit the journal until the period opens.
- Click the Add button. The Journal Header tab displays.

### **Completing the Header Tab**

Enter the following on the **Header** tab:

- Long Description (required) Enter a description that adequately describes what is being offset so that anyone seeing this description will know exactly why the journal is being entered
- Ledger Group should be ACTUALS
- Source enter 530 (Letter "O" not zero) to select Student Financial Aid (SFA)
  Offset
- Journal Class select the academic term for which you are entering your journal. When a term is no longer available via the Journal Class selection, Journal Preparers should enter the most appropriate Source code in step 3 instead of 530.
- 6 Attachments Click to attach documents as necessary to support the nature and amounts of the journal
- Click on the Lines tab

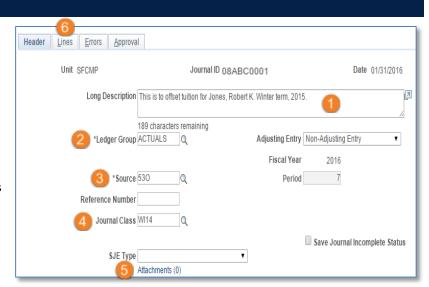

#### Completing the Lines Tab Header Lines Errors Approval Errors Only Unit SECME Journal ID 08ABC0001 Date 02/01/2016 Search Criteria Change Values Template List Inter/Intral Init \*Process Edit Journal Process 五金 Line 10 ∓ ± ▼ Lines \*Unit SpeedType Dept ID Project Journal Line Description Select Line Acct Q 136260 Q 104490B 1.200.00 SFCMP 54202 4300 Q 01 78 028349496 Q Do.Ethan T. SFCMP 54201 4300 Q 136260 104490B Q 01 -1,200.00 Tuition&fee offsets: clearing + Lines to add 1

- SpeedType Enter to populate chartstring (if available)
- Acct (Account) There are two Accounts you can use with offsets. For debits (+) for students, use 54202 (default Account on any newly added offset journal lines). For offset credits (-), enter a separate 54201 Account line. If the offset is between two different Funds, you must enter both debit Account 54202 and credit Account 54201 lines for each Fund. Chartstrings in the debit or credit lines should be the same except Account.
- Func (Function) must be 78 (Student Financial Aid) for offsets

- Amount enter the debit ( a) and credit ( b) required for this transaction.
- 6 Reference Enter or select student's ID. An ID is required for each Acct 54202 line. The student's name populates automatically in the Journal Line Description when selected ( ), otherwise the Account description populates this field by default ( ).

Repeat these steps for as many lines as necessary to complete the journal (click the 🔢 icon for more lines). Ensure that **Total Debits** equal **Total Credits**, and then click the **Save** button.

## **Editing and Submitting the Journal**

The **Edit Journal** process must be run prior to submitting any journal and ensures that:

- all chartfield combinations are valid,
- the journal date is in an open period, and total debits equal total credits.
- Click the Process drop-down menu and select Edit
   Journal
- Click the Process button and wait until the edit process completes. If there are errors, the Journal Status will display E (Error) and the lines in error will be marked with an X.
  - If you have an error status but no lines are marked in error, this is most likely because **Total Debits** do not equal **Total Credits**, or because the **Journal Date** is in a closed period.
  - Go to the Errors tab to review the error descriptions. Refer to the Combo Edit Quick Reference Guide for more details.

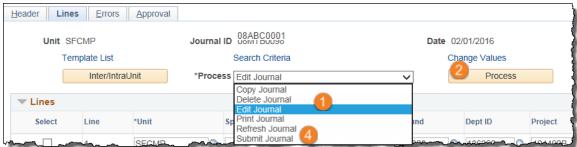

- (Not shown) When the errors are corrected, click the **Save** button and rerun the **Edit Journal** process.
- If the edit process is successful, Journal Status is set to V (Valid). Change the Process drop-down menu to Submit Journal and click the Process (2) button.

### After the Offset Journal Posts to the General Ledger

- **Review** Once the journal has posted to the ledger, review it to ensure that: **Reconcile** After Student Accounting distributes the fees:
  - o Charges to Account 54202 are all debits
  - o Charges to Account 54201 are all credits

- - o Account 54201 should have a zero balance, and if not, make sure:
    - All students received an offset
    - Correct Fund was used for each student
    - Correct Amount was applied for each student offset

### Tips

- Only students *active* in the current term are available in lookup.
- Make sure the **Amount** for each line using Account 54202 is a debit (+) and that you assign a Student ID in the **Reference** field.
- Any offsets between Funds in the same journal require you enter a credit (-) using Account 54201 for each Fund.
- You may only process one transaction for a single Fund/Dept ID for the same student per day. Any additional transaction for the same student/Fund/Dept ID should be entered using the next day's date.
- Adjustments using non-530 source codes should follow the general rule for transferring expenses. In such cases Account 54202 would be used for the debit and credit.
- After entering the offset journals as described in this document:
  - Overnight batch posts the journals to the General Ledger.
  - On the second overnight batch, the offset is posted to the UCSF Student Information Systems (SIS).
- Revenue journals in the SIS are posted nightly to PeopleSoft.

For more journals training, see the **Controller's Office** website.